# **Cadastro de filiais - tela 001013**

#### Para incluir uma filial

1. Clique no botão Inclui (F5).

# Campos do cabeçalho

Na parte superior da tela são exibidos os campos para identificação do Cadastro de Filiais. Preencha-os conforme a orientação a seguir:

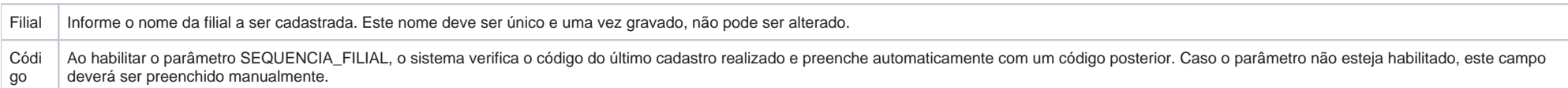

## Guia Filial

Observe a seguir os principais campos para preenchimento dessa guia:

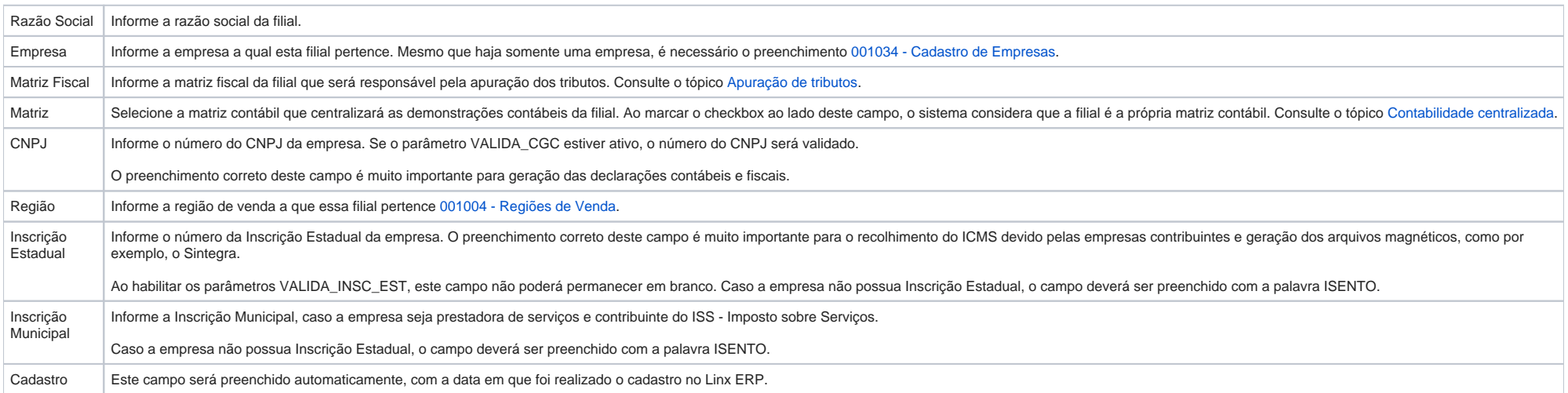

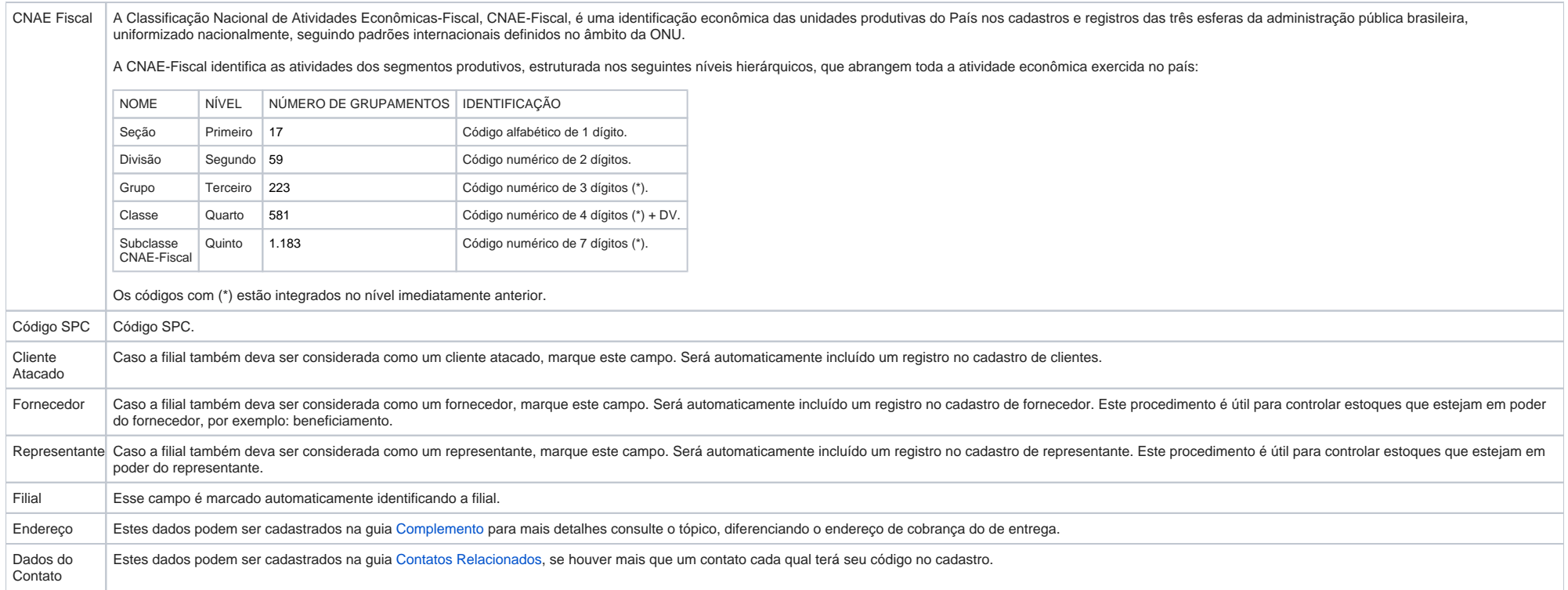

#### Validações:

Com o objetivo de evitar possíveis erros de validação dos arquivos gerados para o SPED, existem validações nos seguintes campos: Endereço, País, Cidade, Insc. Suframa, RG/IE, CPF/CNPJ.

O preenchimento desses campos é obrigatório nas operações de inclusão e alteração. Caso eles não sejam preenchidos será exibida uma mensagem de bloqueio.

#### **Campo Código do IBGE**

A validação desse campo estará sujeita ao parâmetro VALIDA\_COD\_IBGE\_CADASTROS.

Quando é informado o campo CEP, automaticamente o código do IBGE é carregado. Uma vez preenchido, os campos Endereço Principal, Endereço de Entrega e Endereço de Cobrança também serão obrigatórios.

Lembrando que esses preenchimentos serão obrigatórios nas operações de inclusão e alteração, quando o parâmetro estiver igual a Sim. Nessa situação, se o campo não for preenchido, será exibida uma mensagem de bloqueio.

#### Guia Complemento

Nesta guia, podem ser cadastrados endereços diferenciados para cobrança e entrega de mercadorias. Na parte inferior da tela, apresentam-se dados bancários da filial:

Subguia Banco - indique os dados da conta corrente da filial.

Subguia Cadastro - caso a empresa possua mais de uma conta corrente, é possível inclui-las nesta guia. Ao marcar a opção Principal, o sistema considerará que a conta selecionada é a principal da filial e exibirá seus dados guia Banco.

## Guia Outras Informações

Observe a seguir os principais campos para preenchimento desta guia:

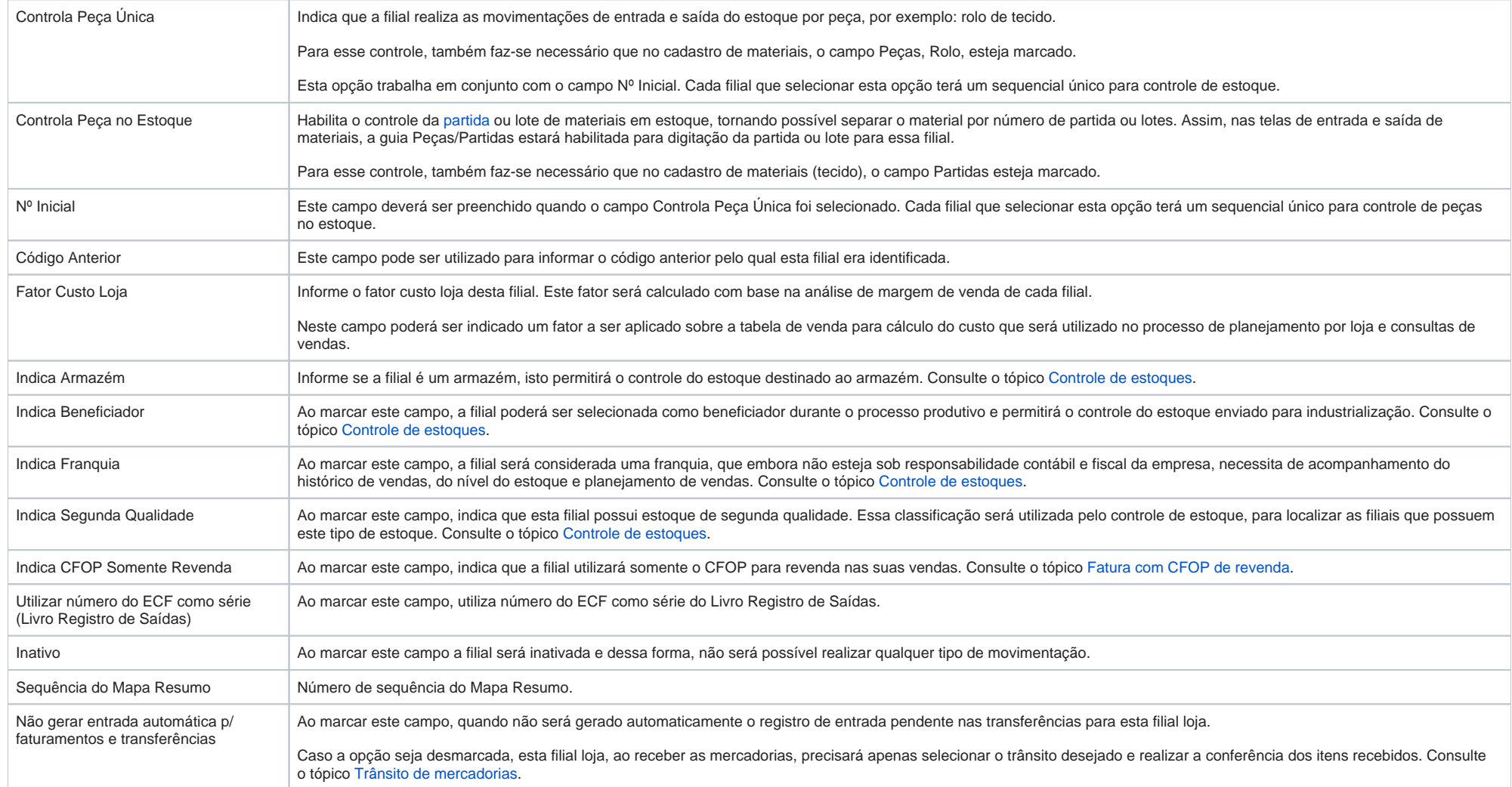

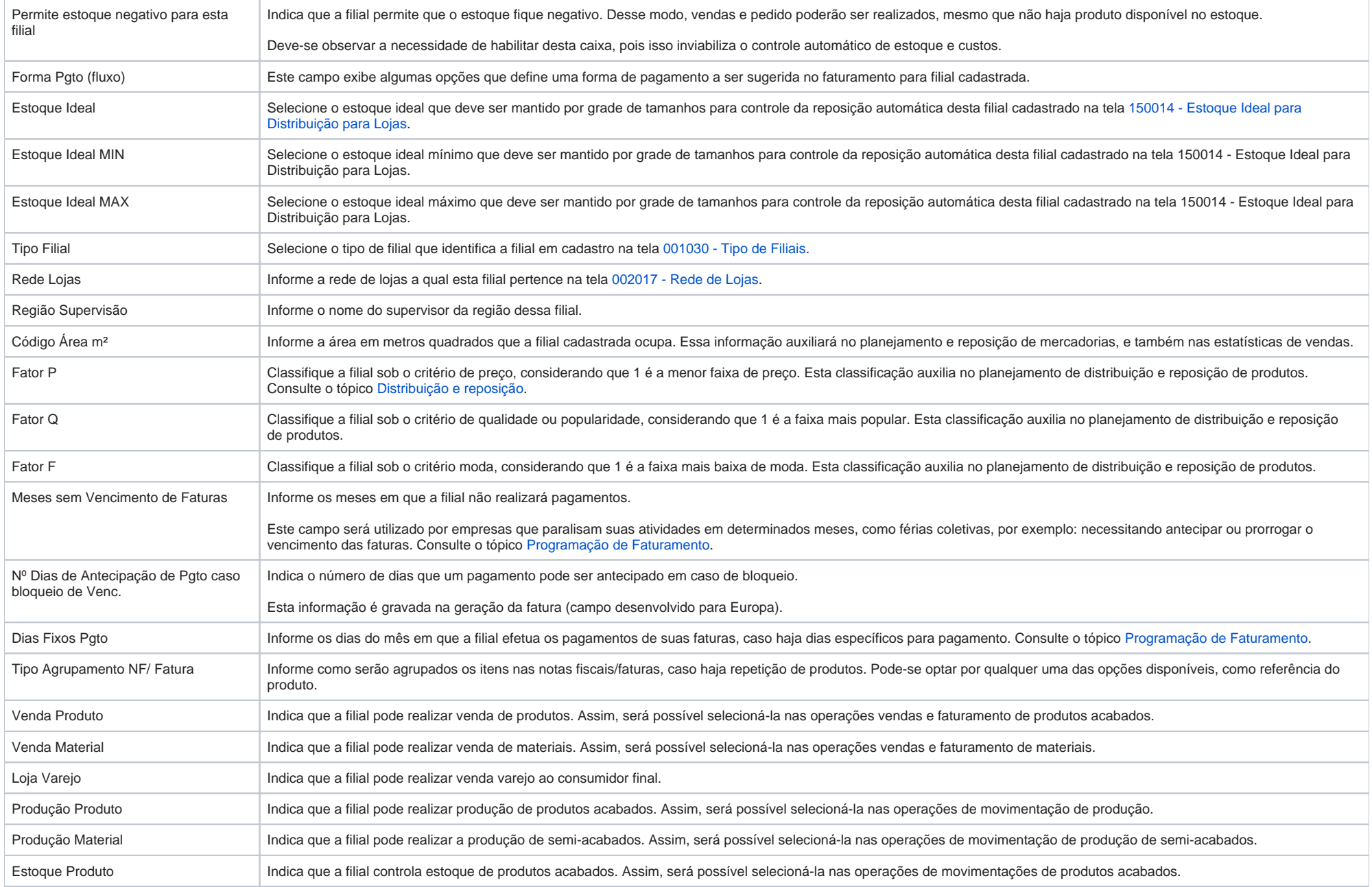

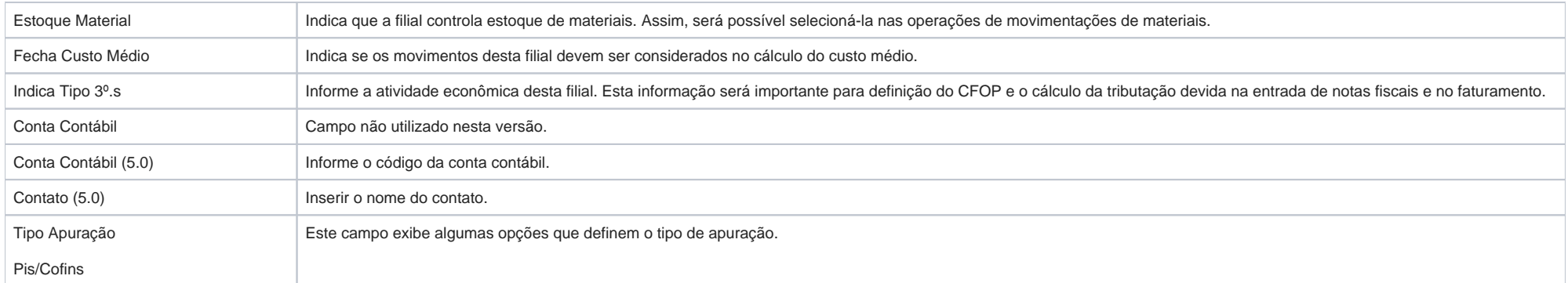

## Guia OBS

Nesta guia o usuário inseri observações para o faturamento, não havendo a necessidade de inseri a cada emissão de nota fiscal.

#### Guia Contatos Relacionados

Nesta guia o usuário cadastra todos os contatos relacionados a esta Filial.

## Guia Filial Espelho

Nesta guia o usuário cria o espelho de alguns campos que constam na guia Outras Informações de outra filial.

## Guia LOG

Ao efetuar inclusões e alterações nos dados informados na guia Filial, será criado um registro nesta guia e os dados alterados serão enviados para o SPED.

Além disso, somente os operadores que tiverem permissão poderão excluir os registros existentes nessa guia.

O ícone de exclusão dos registros estará disponível de acordo com a permissão de acesso do usuário logado.

#### Permissão de acesso

Na tela 014005 – Parâmetros, o parâmetro NIVEL\_EXCLUI\_LOG\_CADASTRO define o nível de acesso do usuário que pode realizar a exclusão dos registros, conforme exemplificado:

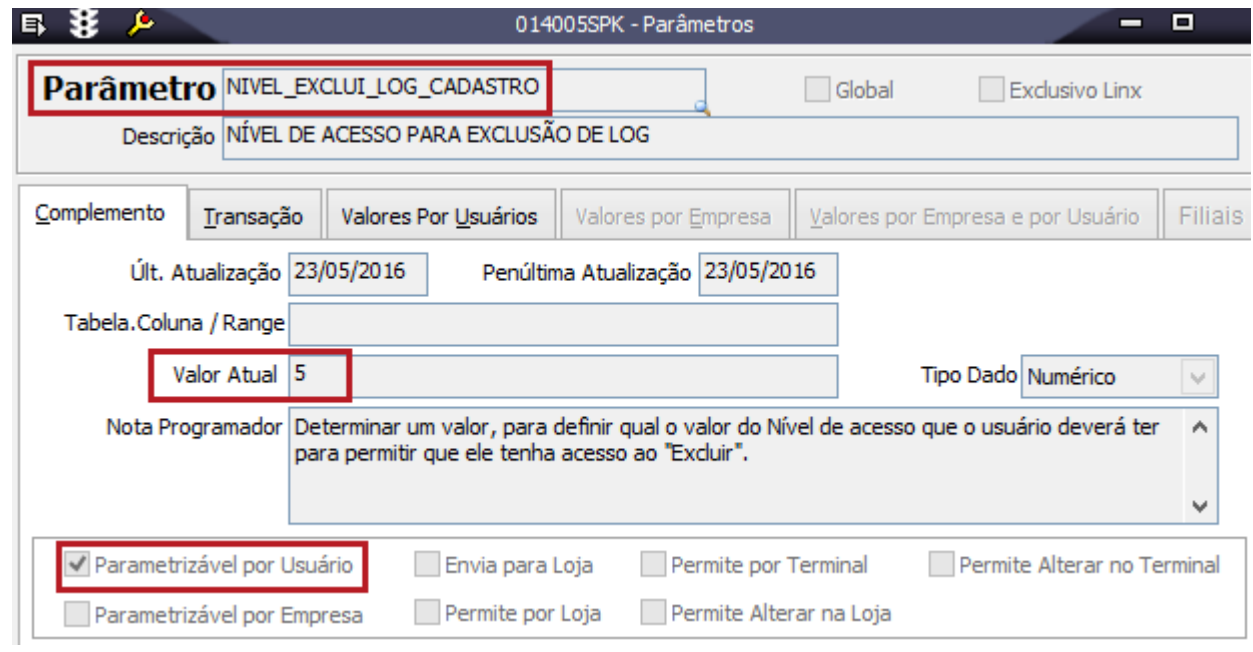

Na tela 014004 - Usuários e Suas Restrições de Acesso, o valor do campo Nível de Acesso deve ser preenchido de acordo com o valor atual do parâmetro acima.

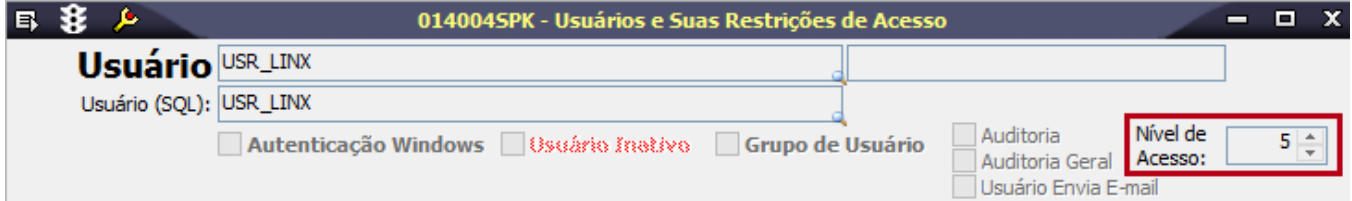

Efetuadas as configurações, o Linx ERP deve ser reiniciado.

2. Ao finalizar, clique no botão Salva (F4).